## $\Box$  FREE eBook

# LEARNING stm32

Free unaffiliated eBook created from **Stack Overflow contributors.** 

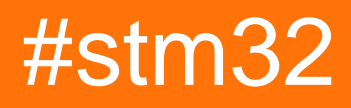

## **Table of Contents**

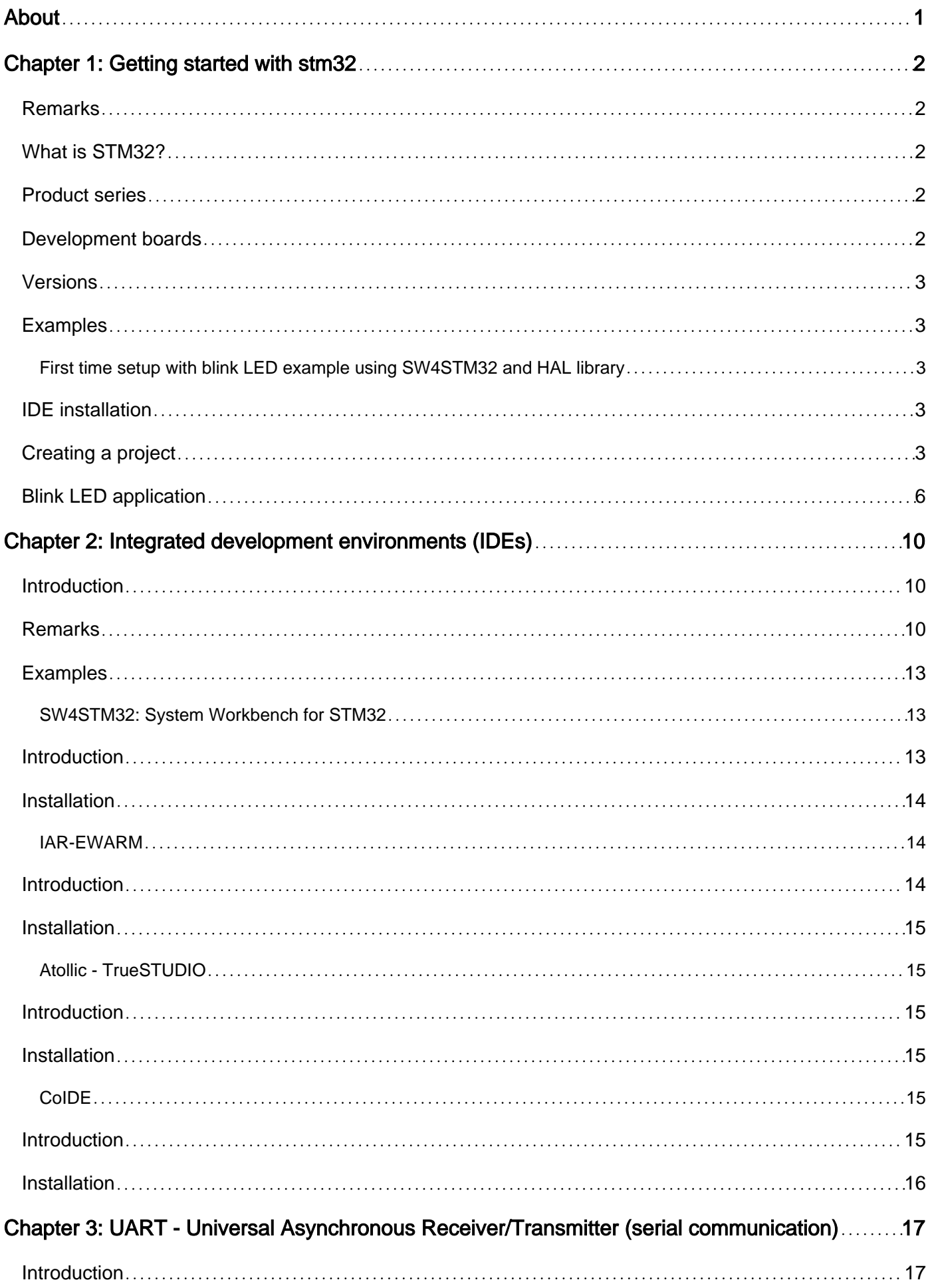

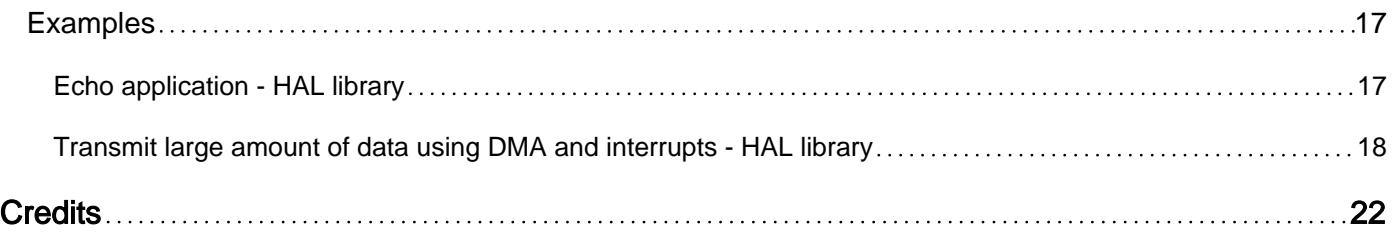

<span id="page-3-0"></span>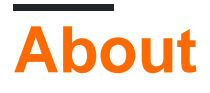

You can share this PDF with anyone you feel could benefit from it, downloaded the latest version from: [stm32](http://riptutorial.com/ebook/stm32)

It is an unofficial and free stm32 ebook created for educational purposes. All the content is extracted from [Stack Overflow Documentation,](https://archive.org/details/documentation-dump.7z) which is written by many hardworking individuals at Stack Overflow. It is neither affiliated with Stack Overflow nor official stm32.

The content is released under Creative Commons BY-SA, and the list of contributors to each chapter are provided in the credits section at the end of this book. Images may be copyright of their respective owners unless otherwise specified. All trademarks and registered trademarks are the property of their respective company owners.

Use the content presented in this book at your own risk; it is not guaranteed to be correct nor accurate, please send your feedback and corrections to [info@zzzprojects.com](mailto:info@zzzprojects.com)

## <span id="page-4-0"></span>**Chapter 1: Getting started with stm32**

## <span id="page-4-1"></span>**Remarks**

This section provides an overview of what stm32 is, and why a developer might want to use it.

It should also mention any large subjects within stm32, and link out to the related topics. Since the Documentation for stm32 is new, you may need to create initial versions of those related topics.

## <span id="page-4-2"></span>**What is STM32?**

STM32 is a 32-bit Flash microcontroller family developed by ST Microelectronics. It is based on the ARM® Cortex®‑M processor and offers a 32‑bit product range that combines very high performance, real-time capabilities, digital signal processing, and low‑power, low‑voltage operation.

A detailed description about each series, development tools and part number decoding can be found on [Wikipedia](https://en.wikipedia.org/wiki/STM32).

## <span id="page-4-3"></span>**Product series**

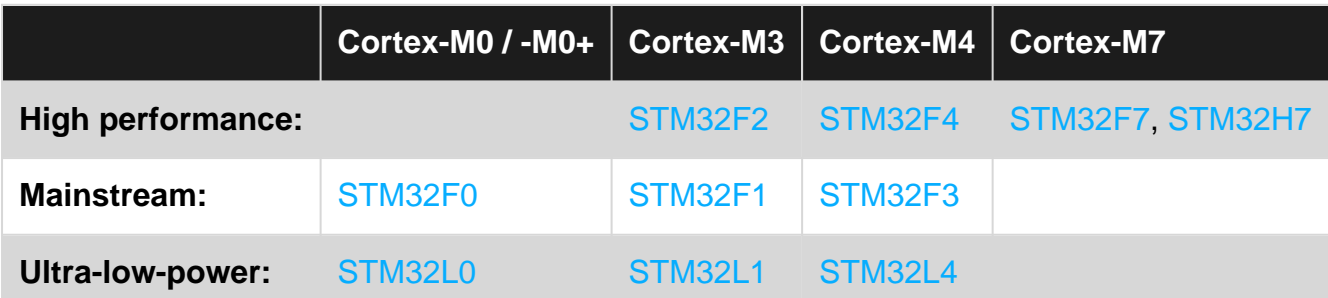

## <span id="page-4-4"></span>**Development boards**

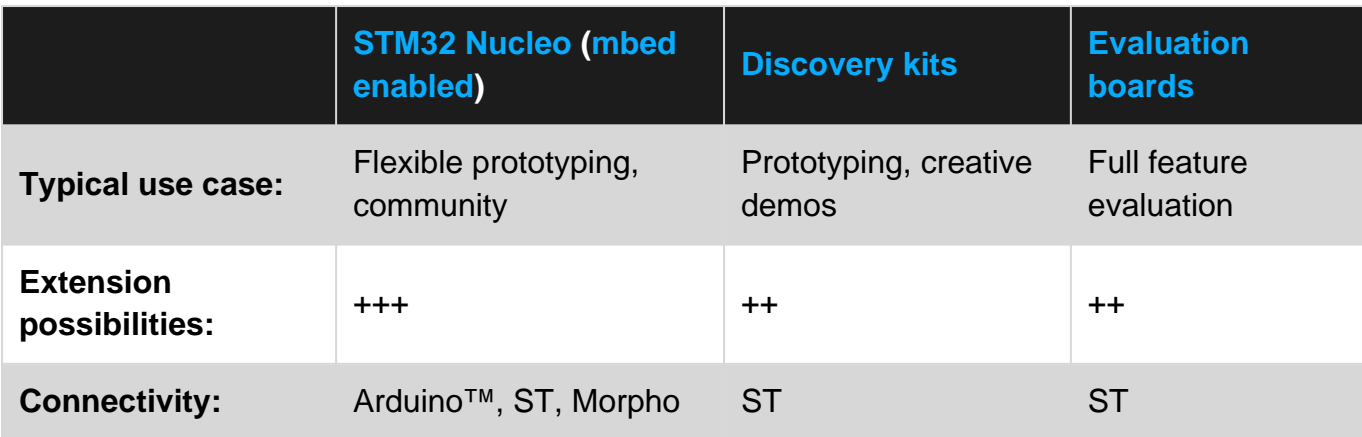

## <span id="page-5-0"></span>**Versions**

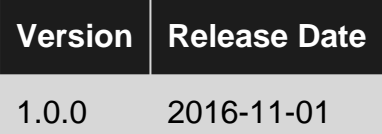

## <span id="page-5-1"></span>**Examples**

<span id="page-5-2"></span>**First time setup with blink LED example using SW4STM32 and HAL library**

(**Note:** There are many IDE, toolchain and library which are ready-to-use with STM32. The following setup requires minimal effort to get it work, but it is only one of the many. Feel free to explore others, it is not the purpose of this example to force anyone to use the tools that will be used here.)

## <span id="page-5-3"></span>**IDE installation**

[System Workbench for STM32](http://www.st.com/en/development-tools/sw4stm32.html): free IDE on Windows, Linux and OS X. It has been built by [AC6](http://www.ac6.fr/index.php/lang_en_GB.xphp) and available for download after registration from the [OpenSTM32 Community's website.](http://www.openstm32.org/HomePage)

The IDE itself is based on Eclipse, but comes with some extras for STM32 development like:

- Ac6 STM32 MCU GCC toolchain
- [OpenOCD](http://openocd.org/) and GDB (arm-none-eabi-gdb) with automatically generated debug configurations depending on the target board
- Built-in options to program or erase chip

To start with STM32 before creating your own board, it is recommended to experiment with a [Discovery,](http://www.st.com/content/st_com/en/products/evaluation-tools/product-evaluation-tools/mcu-eval-tools/stm32-mcu-eval-tools.html?querycriteria=productId=SS1532) a [Nucleo](http://www.st.com/content/st_com/en/products/evaluation-tools/product-evaluation-tools/mcu-eval-tools/stm32-mcu-eval-tools.html?querycriteria=productId=SS1532) or an [Eval board](http://www.st.com/content/st_com/en/products/evaluation-tools/product-evaluation-tools/mcu-eval-tools/stm32-mcu-eval-tools.html?querycriteria=productId=SS1532), which come with an on-board SWD (Serial Wire Debug) programmer/debugger called ST-Link.

## <span id="page-5-4"></span>**Creating a project**

This example will use an [STM32F4 Discovery kit](http://www.st.com/en/evaluation-tools/stm32f4discovery.html), which features an STM32F407VG microcontroller. (Any other board can be used as well.)

- 1. Open SW4STM32 and create a new C project: **File → New → C Project**
- 2. Give it a name like "STM32F4\_Discovery-Blinky" and from the Project Type list choose the **Executable/Ac6 STM32 MCU Project**. By default the only available toolchain is **Ac6 STM32 MCU GCC**. Click Next.

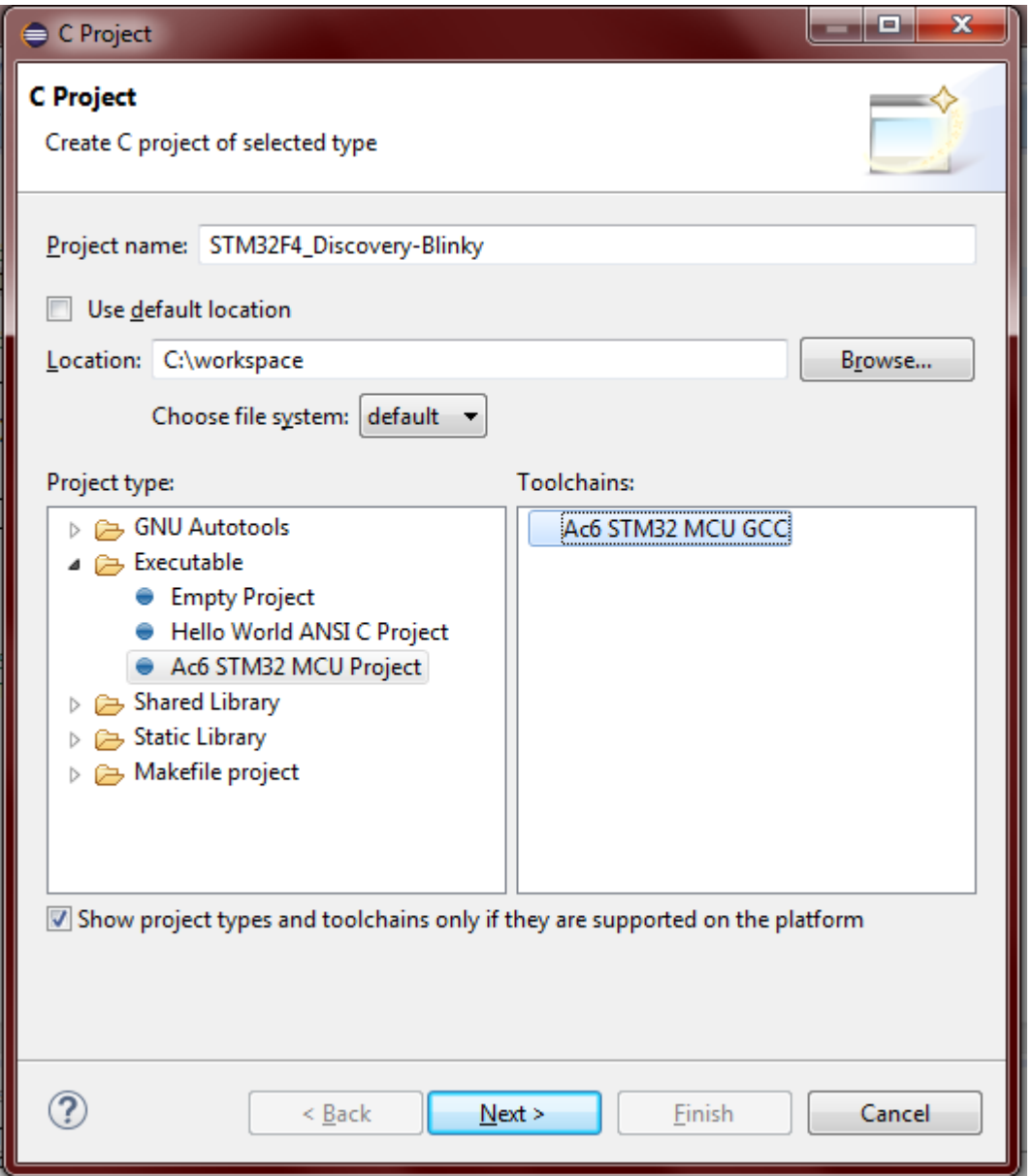

- 3. Next step is Debug/Release settings, can be skipped now by clicking Next.
- 4. Board selection. Existing boards can be selected as in this example the STM32F4 Discovery or new custom boards can be added.

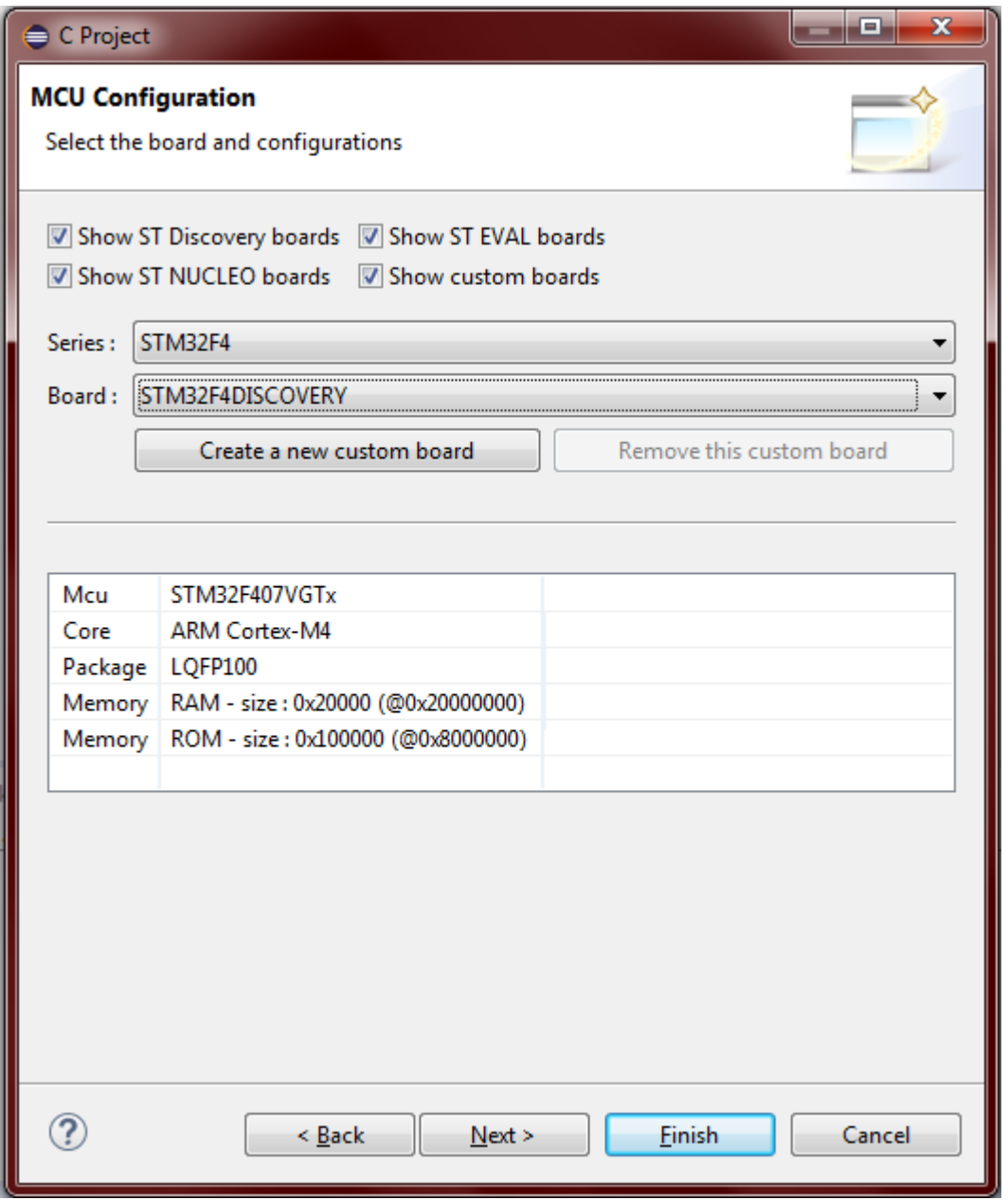

5. Next step is Project Firmware configuration. Choose between No firmware, Standard **Peripheral Library** (SPL) or **Hardware Abstraction Layer** (HAL). It is questioned which one is more suitable for development, but this question is out of scope in this example. This example will use the HAL library as it is the currently supported by ST Microelectronics. Additional available software tool for HAL is [STM32CubeMX](http://www.st.com/en/development-tools/stm32cubemx.html), which is an initialization code generator. Also several example applications are available by the [STM32CubeFx](http://www.st.com/en/embedded-software/stm32cubef4.html) or STM32CubeLx software packages. Download the target firmware if it's missing and it is recommended select the **"Add low level drivers in the project"** and the **"As sources in the application"** options. Finally, click Finish.

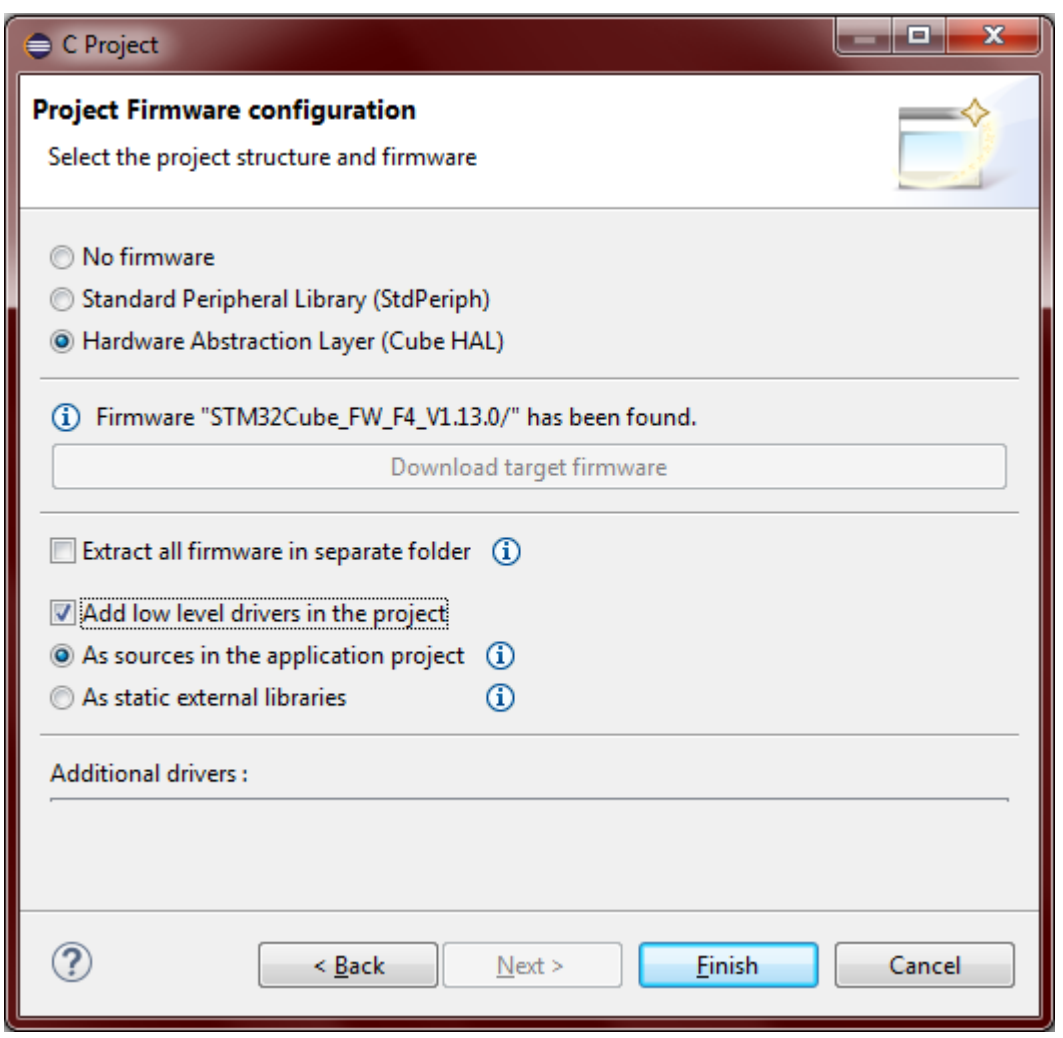

## <span id="page-8-0"></span>**Blink LED application**

As this project has been created with an STM32F4 Discovery, there are already several ready-touse functions under the **/STM32F4\_Discovery-Blinky/Utilities/STM32F4-Discovery/** project folder which can be used to interface the Discovery kit's peripherals (accelerometer, audio, LEDs, push button). In this example the void BSP\_LED\_Init (Led\_TypeDef Led) and the void BSP\_LED\_Toggle(Led\_TypeDef Led) functions will be used from the stm32f4\_discovery.c file to blink the green LED, which is LED4. To decide which LED is which use the schematics of the [Discovery](http://www.st.com/content/ccc/resource/technical/document/user_manual/70/fe/4a/3f/e7/e1/4f/7d/DM00039084.pdf/files/DM00039084.pdf/jcr:content/translations/en.DM00039084.pdf) [kit](http://www.st.com/content/ccc/resource/technical/document/user_manual/70/fe/4a/3f/e7/e1/4f/7d/DM00039084.pdf/files/DM00039084.pdf/jcr:content/translations/en.DM00039084.pdf).

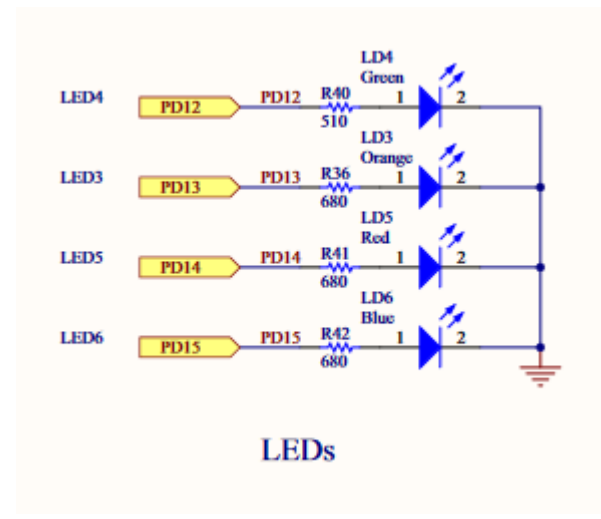

The actual pin and port names are already hidden by some  $\# \text{define}$  and  $\text{enum}$ , use Ctrl + Click to track them.

- 1. Inside the  $_{\text{main}}$ , call the  $_{\text{HAL\_Init}}$  () function which resets all peripherals, initializes the Flash interface and the Systick. (Systick will be used to generate delay for the blinking.)
- 2. The system clock have to be configured. It can be done by using the [STM32CubeMX clock](https://elektronotes.files.wordpress.com/2015/02/stm32cubemx_clockconf.png) [configuration feature](https://elektronotes.files.wordpress.com/2015/02/stm32cubemx_clockconf.png) or by the reference manual. In this example the system clock is fed by the internal PLL (Phase Locked Loop), which is sourced by an external 8 MHz crystal oscillator (HSE). Prescalers have been set to achieve the maximum available frequency, which is 168 MHz in case of the F4 Discovery.
- 3. Initialization of the peripherals, in this case a GPIO pin.
- 4. Inside an endless loop, call the LED toggling and the  $HAL\_Delay$  () function.  $HAL\_Delay$  () uses the **Systick** and generates a delay in miliseconds.

The whole code is the following:

```
#include "stm32f4xx.h"
#include "stm32f4_discovery.h"
void SystemClock_Config(void);
int main(void)
{
     /* Reset of all peripherals, Initializes the Flash interface and the Systick. */
    HAL_Init();
     /* Configure the system clock */
     SystemClock_Config();
     /* Initialize one of the LED GPIO pin */
     BSP_LED_Init(LED4);
     while(1)
     {
        BSP_LED_Toggle(LED4);
        HAL_Delay(1000); // in miliseconds
 }
}
/**
```

```
 * @brief System Clock Configuration
         The system Clock is configured as follow :
 * System Clock source = PLL (HSE)
* SYSCLK (Hz) = 168000000
           HCLK(Hz) = 168000000
            AHB Prescaler = 1\star APB1 Prescaler = 4
           APB2 Prescaler = 2* HSE Frequency(Hz) = HSE_VALUE
           PLL_M = (HSE_VALUE/1000000u)
           PLL_N = 336
           PLL P = 2
           PLL_Q = 7
            VDD(V) = 3.3
            Main regulator output voltage = Scale1 mode
            Flash Latency(WS) = 5 * @param None
 * @retval None
 */
void SystemClock_Config(void)
{
  RCC_ClkInitTypeDef RCC_ClkInitStruct;
  RCC_OscInitTypeDef RCC_OscInitStruct;
  // Enable Power Control clock
   __PWR_CLK_ENABLE();
  // The voltage scaling allows optimizing the power consumption when the
  // device is clocked below the maximum system frequency, to update the
  // voltage scaling value regarding system frequency refer to product
  // datasheet.
  __HAL_PWR_VOLTAGESCALING_CONFIG(PWR_REGULATOR_VOLTAGE_SCALE1);
  // Enable HSE Oscillator and activate PLL with HSE as source
  RCC_OscInitStruct.OscillatorType = RCC_OSCILLATORTYPE_HSE;
  RCC_OscInitStruct.HSEState = RCC_HSE_ON;
  RCC_OscInitStruct.PLL.PLLState = RCC_PLL_ON;
  RCC_OscInitStruct.PLL.PLLSource = RCC_PLLSOURCE_HSE;
  // This assumes the HSE_VALUE is a multiple of 1MHz. If this is not
  // your case, you have to recompute these PLL constants.
  RCC_OscInitStruct.PLL.PLLM = (HSE_VALUE/1000000u);
  RCC_OscInitStruct.PLL.PLLN = 336;
  RCC_OscInitStruct.PLL.PLLP = RCC_PLLP_DIV2;
  RCC_OscInitStruct.PLL.PLLQ = 7;
  HAL_RCC_OscConfig(&RCC_OscInitStruct);
  // Select PLL as system clock source and configure the HCLK, PCLK1 and PCLK2
  // clocks dividers
  RCC_ClkInitStruct.ClockType = (RCC_CLOCKTYPE_SYSCLK | RCC_CLOCKTYPE_HCLK
      | RCC_CLOCKTYPE_PCLK1 | RCC_CLOCKTYPE_PCLK2);
  RCC_ClkInitStruct.SYSCLKSource = RCC_SYSCLKSOURCE_PLLCLK;
  RCC_ClkInitStruct.AHBCLKDivider = RCC_SYSCLK_DIV1;
  RCC_ClkInitStruct.APB1CLKDivider = RCC_HCLK_DIV4;
  RCC_ClkInitStruct.APB2CLKDivider = RCC_HCLK_DIV2;
 HAL_RCC_ClockConfig(&RCC_ClkInitStruct, FLASH_LATENCY_5);
}
```
Buildwith the hammer , and download the application by right clicking on the project folder and selecting the **Target → Program chip...** option.

Another way to download is with using debug. To do so click on the arrow beside the bug icon

**EXT** in the toolbar and open Debug Configuration... menu. Creat a new Ac6 STM32 **Debugging** configuration and if the **C/C++ Application** field is empty, fill in the following:

Debug\STM32F4\_Discovery-Blinky.elf

Other debug parameters such as the OpenOCD configuration file and the used Telnet and GDB ports are automatically generated and filled in by the framework. Finally, click the Debug button.

Read Getting started with stm32 online: [https://riptutorial.com/stm32/topic/7617/getting-started](https://riptutorial.com/stm32/topic/7617/getting-started-with-stm32)[with-stm32](https://riptutorial.com/stm32/topic/7617/getting-started-with-stm32)

## <span id="page-12-0"></span>**Chapter 2: Integrated development environments (IDEs)**

## <span id="page-12-1"></span>**Introduction**

The purpose of this topic is to list all integrated development environments (IDE) that can be used to develop software for STM32 microcontrollers. The examples should contain: 1. List of the IDE's main features. 2. List of the operating systems supported by the IDE. 3. Installation process. 4. Additional configuration steps (if there are any).

## <span id="page-12-2"></span>**Remarks**

Listed IDEs by ST Microelectronics:

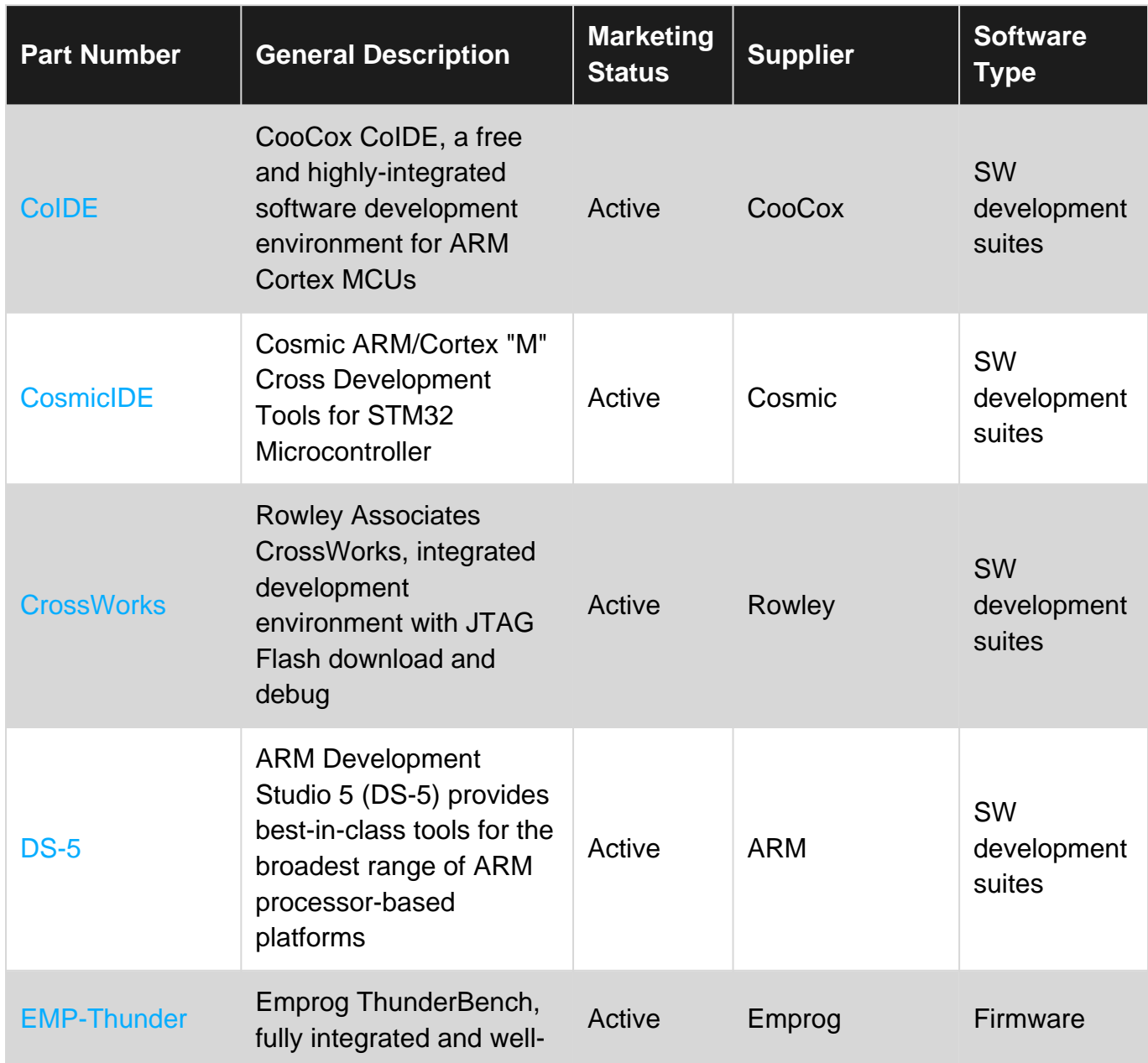

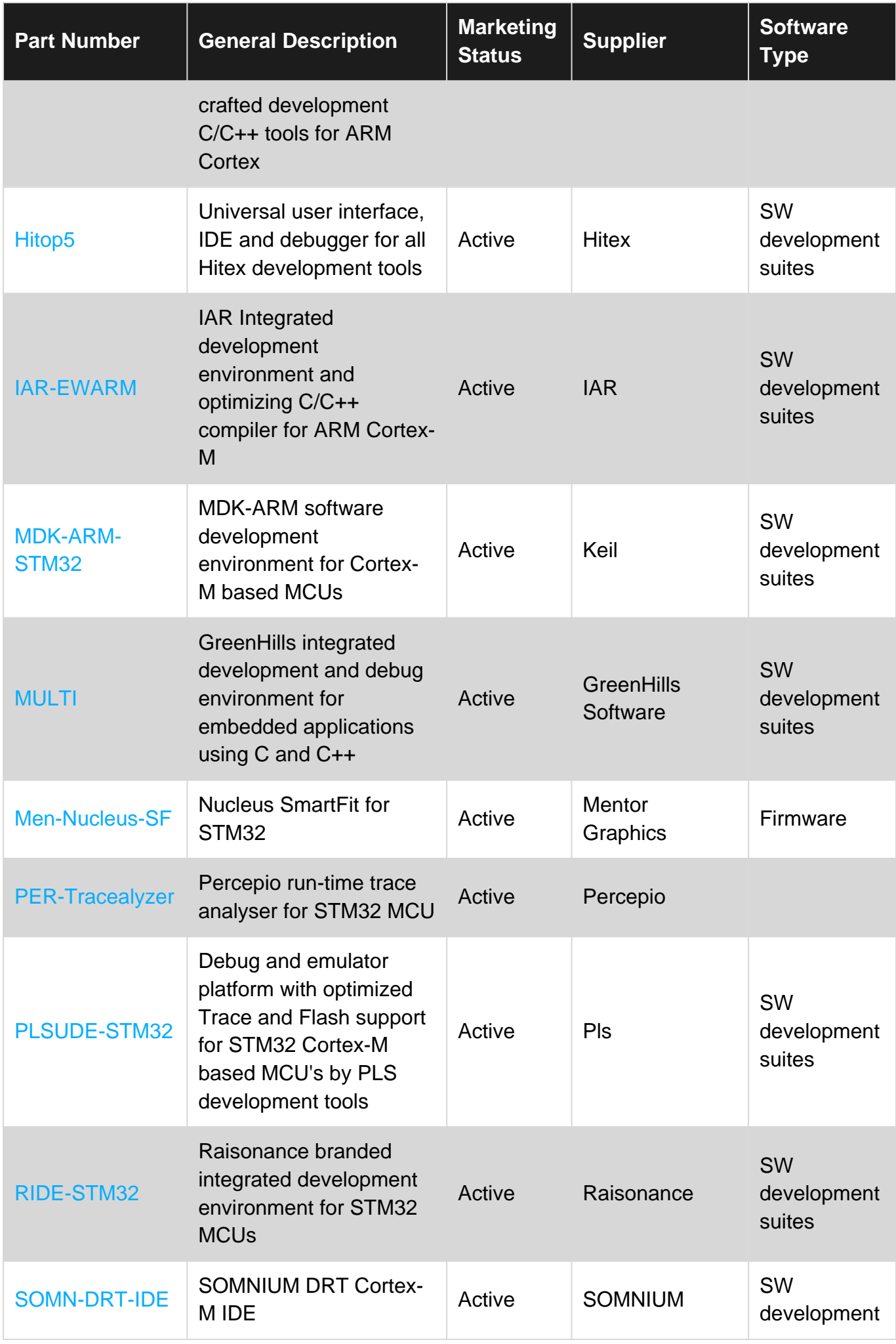

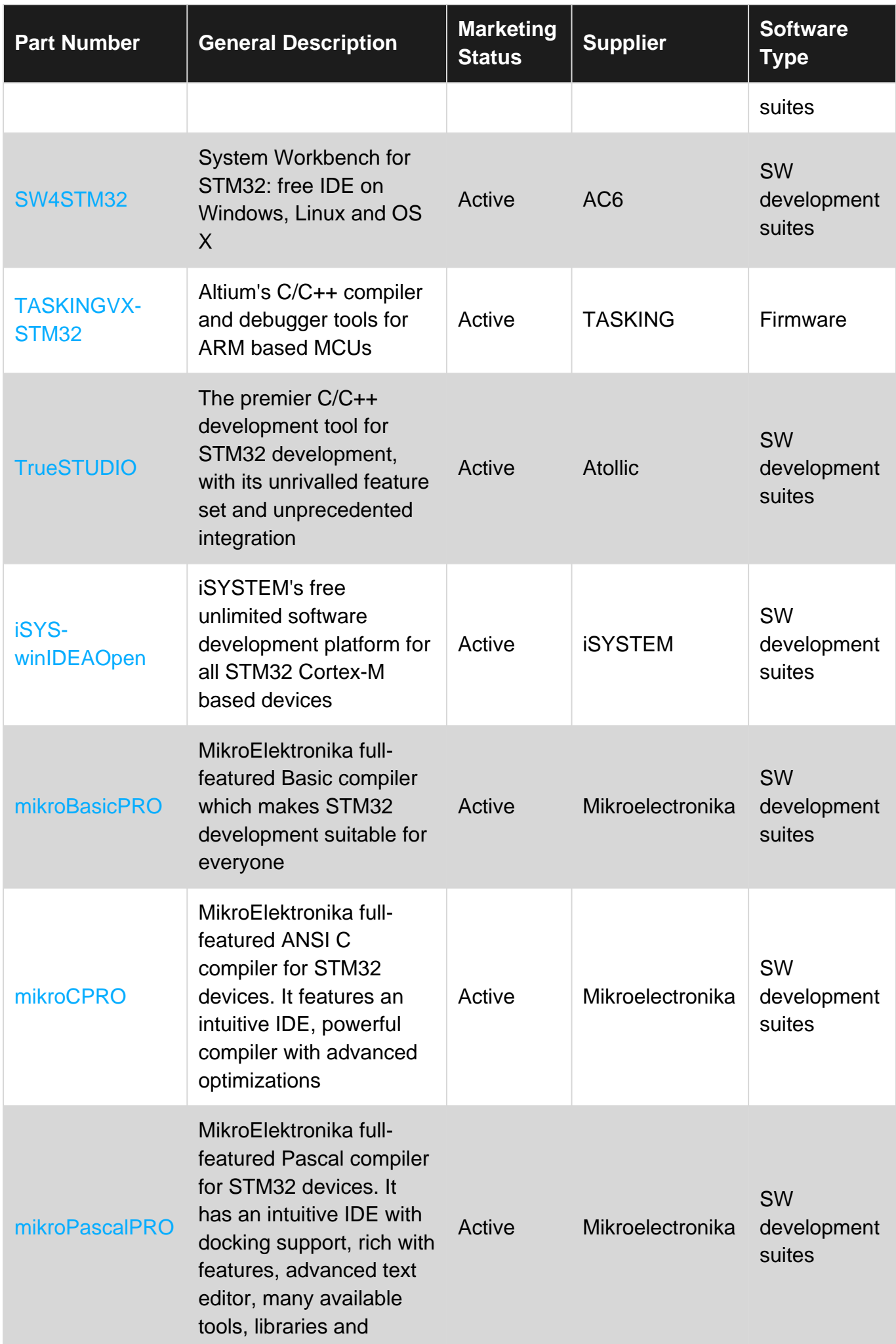

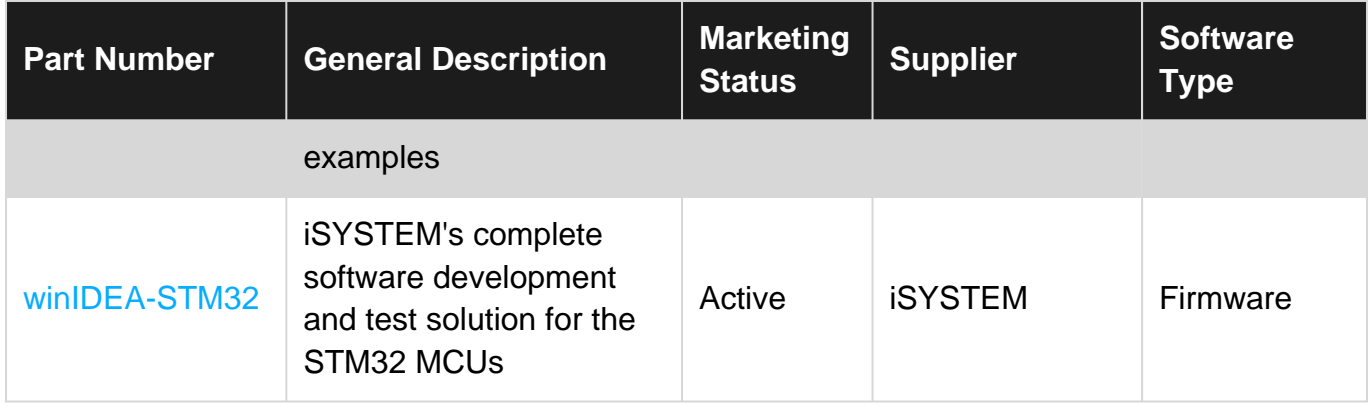

## <span id="page-15-0"></span>**Examples**

<span id="page-15-1"></span>**SW4STM32: System Workbench for STM32**

### <span id="page-15-2"></span>**Introduction**

System Workbench for [ST](http://www.st.com/content/st_com/en/products/development-tools/software-development-tools/stm32-software-development-tools/stm32-ides/sw4stm32.html)M32 is a free IDE on Windows, Linux and OS X. Description from ST [Microelectronics:](http://www.st.com/content/st_com/en/products/development-tools/software-development-tools/stm32-software-development-tools/stm32-ides/sw4stm32.html)

The System Workbench toolchain, called SW4STM32, is a free multi-OS software development environment based on Eclipse, which supports the full range of STM32 microcontrollers and associated boards.

The SW4STM32 toolchain may be obtained from the website www.openstm32.org, which includes forums, blogs, and trainings for technical support. Once registered to this site, users will get installation instructions at the Documentation > System Workbench page to proceed with the download of the free toolchain.

The System Workbench toolchain and its collaborative website have been built by AC6, a service company providing training and consultancy on embedded systems.

This product is supplied by a third party not affiliated to ST. For the latest information on the specification, refer to the third party's website: www.ac6.fr.

#### **Key Features**

- Comprehensive support for STM32 microcontrollers, STM32 Nucleo boards, Discovery kits and Evaluation boards, as well as STM32 firmware (Standard Peripheral library or STM32Cube HAL)
- GCC C/C++ compiler
- GDB-based debugger
- Eclipse IDE with team-work management
- Compatible with Eclipse plug-ins
- ST-LINK support
- No code size limit
- Multiple OS support: Windows<sup>®</sup>, Linux and OS X<sup>®</sup>

## <span id="page-16-0"></span>**Installation**

- 1. Go to:<http://www.openstm32.org/HomePage>.
- 2. Register and log in to the site.
- 3. Navigate to: http://www.openstm32.org/Downloading+the+System+Workbench+for+STM32+installer.
- 4. Download the latest version for you operating system.
- 5. Run the downloaded installer.

<span id="page-16-1"></span>**IAR-EWARM**

## <span id="page-16-2"></span>**Introduction**

IAR Integrated development environment and optimizing C/C++ compiler for ARM Cortex-M. Description from [ST Microelectronics](http://www.st.com/content/st_com/en/products/development-tools/software-development-tools/stm32-software-development-tools/stm32-ides/iar-ewarm.html):

The IAR-EWARM is a software development suite delivered with ready-made device configuration files, flash loaders and 4300 example projects included. IAR Embedded Workbench is compatible with other ARM®EABI compliant compilers and supports the following ARM®cores for STM32:

#### **Key Features**

- 1. Key components:
	- Integrated development environment with project management tools and editor
	- Highly optimizing C and C++ compiler for ARM®
	- Automatic checking of MISRA C rules (MISRA C:2004)
	- ARM® EABI and CMSIS compliance
	- Extensive HW target system support
	- Optional I-jet and JTAGjet™-Trace in-circuit debugging probes
	- Power debugging to visualize power consumption in correlation with source code
	- Run-time libraries including source code
	- Relocating ARM® assembler
	- Linker and librarian tools
	- C-SPY® debugger with ARM® simulator, JTAG support and support for RTOS-aware debugging on hardware
	- RTOS plugins available from IAR Systems and RTOS vendors
	- Over 3100 sample projects for evaluation boards from many different manufacturers
	- User and reference guides in PDF format
	- Context-sensitive on-line help
- 2. Chip-specific support:
	- 4300 example projects including for STMicroelectronics evaluation boards
	- Support for 4 Gbyte applications in ARM® and Thumb® mode
- Each function can be compiled in ARM® or Thumb® mode
- VFP Vector Floating Point co-processor code generation
- Intrinsic NEON™ support
- 3. Hardware debugging support:
	- STMicroelectronics ST-LINK V2 : Supports STM32 devices
	- STMicroelectronics ST-LINK : Supports STM32 devices
- 4. RTOS support: consult IAR's web site<http://www.iar.com>
- 5. Supported devices: consult IAR's web site <http://www.iar.com>

### <span id="page-17-0"></span>**Installation**

<span id="page-17-1"></span>**Atollic - TrueSTUDIO**

## <span id="page-17-2"></span>**Introduction**

C/C++ IDE for ARM development.

Atollic TrueSTUDIO® is tested and verified on the following Operating Systems:

- Microsoft® Windows ®Vista (32-bit version)
- Microsoft® Windows® Vista (64-bit version)
- Microsoft® Windows® 7 (32-bit version)
- Microsoft® Windows® 7 (64-bit version)
- Microsoft® Windows® 8 (64-bit version)
- Microsoft® Windows® 10 (64-bit version)
- Linux support expected end of 2016 Q4
- Mac OS X support expected 2017 Q2

<span id="page-17-3"></span>TrueSTUDIO is only available as a **32-bit** application.

## **Installation**

The Atollic TrueSTUDIO product is delivered as an executable installer. Please ensure that the user account, from which the installer is launched, has administrative privileges. There is no need for registration or internet connection during the installation. When TrueSTUDIO is installed it will run in Lite mode if no licenses are detected.

- 1. Go to:<http://atollic.com/resources/downloads/>.
- 2. Download the latest stable or the latest beta version.
- 3. Run the installer.

### <span id="page-17-4"></span>**CoIDE**

## <span id="page-17-5"></span>**Introduction**

CooCox CoIDE, a free and highly-integrated software development environment for ARM Cortex MCUs. Description from [ST Microelectronics](http://www.st.com/content/st_com/en/products/development-tools/software-development-tools/stm32-software-development-tools/stm32-ides/coide.html):

CoIDE is a free software development environment based on Eclipse and GCC tool chain, which has been customized and simplified to give users an easy access to ARM® Cortex®-M microcontrollers.

This product is supplied by a third party not affiliated to ST. For complete and latest information on the specification and packages of the purchased parts, refer to the third party's website www.coocox.org.

#### **Key Features**

- Complete support for STM32 microcontrollers, STM32 Nucleo boards as well as STM32Cube software libraries.
- GCC C/C++ compiler.
- GDB-based debugger.
- Simplified Eclipse IDE.
- ST-Link support.
- Multi-language support: English, Chinese.

## <span id="page-18-0"></span>**Installation**

Read Integrated development environments (IDEs) online: <https://riptutorial.com/stm32/topic/7741/integrated-development-environments--ides->

## <span id="page-19-0"></span>**Chapter 3: UART - Universal Asynchronous Receiver/Transmitter (serial communication)**

## <span id="page-19-1"></span>**Introduction**

This topic is about serial communication using the Universal Asynchronous Receiver/Transmitter (UART) peripheral of the STM32 microcontrollers.

## <span id="page-19-2"></span>**Examples**

```
Echo application - HAL library
```
In this example the microcontroller echos back the received bytes to the sender using UART RX interrupt.

```
#include "stm32f4xx.h"
UART HandleTypeDef huart2;
/* Single byte to store input */
uint8_t byte;
void SystemClock_Config(void);
/* UART2 Interrupt Service Routine */
void USART2_IRQHandler(void)
{
   HAL_UART_IRQHandler(&huart2);
}
/* This callback is called by the HAL_UART_IRQHandler when the given number of bytes are
received */
void HAL_UART_RxCpltCallback(UART_HandleTypeDef *huart)
{
   if (huart->Instance == USART2)
   {
     /* Transmit one byte with 100 ms timeout */
   HAL_UART_Transmit(&huart2, &byte, 1, 100);
     /* Receive one byte in interrupt mode */
    HAL_UART_Receive_IT(&huart2, &byte, 1);
   }
}
void uart_gpio_init()
{
  GPIO InitTypeDef GPIO InitStruct;
   __GPIOA_CLK_ENABLE();
   /**USART2 GPIO Configuration
   PA2 ------> USART2_TX
```

```
 PA3 ------> USART2_RX
   */
   GPIO_InitStruct.Pin = GPIO_PIN_2 | GPIO_PIN_3;
   GPIO_InitStruct.Mode = GPIO_MODE_AF_PP;
   GPIO_InitStruct.Pull = GPIO_PULLUP;
   GPIO_InitStruct.Speed = GPIO_SPEED_LOW;
   GPIO_InitStruct.Alternate = GPIO_AF7_USART2;
   HAL_GPIO_Init(GPIOA, &GPIO_InitStruct);
}
void uart_init()
{
   __USART2_CLK_ENABLE();
   huart2.Instance = USART2;
   huart2.Init.BaudRate = 115200;
   huart2.Init.WordLength = UART_WORDLENGTH_8B;
   huart2.Init.StopBits = UART_STOPBITS_1;
   huart2.Init.Parity = UART_PARITY_NONE;
   huart2.Init.Mode = UART_MODE_TX_RX;
   huart2.Init.HwFlowCtl = UART_HWCONTROL_NONE;
   huart2.Init.OverSampling = UART_OVERSAMPLING_16;
   HAL_UART_Init(&huart2);
   /* Peripheral interrupt init*/
  HAL_NVIC_SetPriority(USART2_IRQn, 0, 0);
  HAL_NVIC_EnableIRQ(USART2_IRQn);
}
int main(void)
{
   /* Reset of all peripherals, Initializes the Flash interface and the Systick. */
  HAL_Init();
   uart_gpio_init();
   uart_init();
   HAL_UART_Receive_IT(&huart2, &byte, 1);
   while(1)
   {
   }
}
```
This example used an STM32F4 Discovery (STM32F407VG), GPIO and alternate function values should be changed according to the STM32 microcontroller in use.

<span id="page-20-0"></span>**Transmit large amount of data using DMA and interrupts - HAL library**

In this example 2000 bytes will be transfered using DMA, **Transmit Half Complete** and **Transmit Complete** interrupts achieving the best performance.

The first half of the transmit buffer is loaded with new data by the CPU in the **Transmit Half Complete** interrupt callback while the second half of the buffer is being transmitted by the DMA in the background.

Then, in the **Transmit Complete** the second half of the transmit buffer is loaded by the new data by the CPU while the first half (previously updated) is being transmitted by the DMA in the background.

```
#include "stm32f4xx.h"
uint8 t dma buffer[2000];
volatile uint8_t toggle = 0;
UART_HandleTypeDef huart2;
DMA_HandleTypeDef hdma_usart2_tx;
void uart_gpio_init()
{
   GPIO_InitTypeDef GPIO_InitStruct;
   __GPIOA_CLK_ENABLE();
   /**USART2 GPIO Configuration
   PA2 ------> USART2_TX
   PA3 ------> USART2_RX
   */
   GPIO_InitStruct.Pin = GPIO_PIN_2|GPIO_PIN_3;
   GPIO_InitStruct.Mode = GPIO_MODE_AF_PP;
  GPIO_InitStruct.Pull = GPIO_PULLUP;
  GPIO_InitStruct.Speed = GPIO_SPEED_HIGH;
  GPIO_InitStruct.Alternate = GPIO_AF7_USART2;
   HAL_GPIO_Init(GPIOA, &GPIO_InitStruct);
}
void uart_dma_init()
{
   /* DMA controller clock enable */
   __DMA1_CLK_ENABLE();
   /* Peripheral DMA init*/
   hdma_usart2_tx.Instance = DMA1_Stream6;
   hdma_usart2_tx.Init.Channel = DMA_CHANNEL_4;
   hdma_usart2_tx.Init.Direction = DMA_MEMORY_TO_PERIPH;
   hdma_usart2_tx.Init.PeriphInc = DMA_PINC_DISABLE;
   hdma_usart2_tx.Init.MemInc = DMA_MINC_ENABLE;
   hdma_usart2_tx.Init.PeriphDataAlignment = DMA_MDATAALIGN_BYTE;
   hdma_usart2_tx.Init.MemDataAlignment = DMA_MDATAALIGN_BYTE;
   hdma_usart2_tx.Init.Mode = DMA_NORMAL;
   hdma_usart2_tx.Init.Priority = DMA_PRIORITY_LOW;
   hdma_usart2_tx.Init.FIFOMode = DMA_FIFOMODE_DISABLE;
   HAL_DMA_Init(&hdma_usart2_tx);
   __HAL_LINKDMA(&huart2,hdmatx,hdma_usart2_tx);
   /* DMA interrupt init */
   HAL_NVIC_SetPriority(DMA1_Stream6_IRQn, 0, 0);
  HAL_NVIC_EnableIRQ(DMA1_Stream6_IRQn);
}
void uart_init()
{
   __USART2_CLK_ENABLE();
   huart2.Instance = USART2;
```

```
 huart2.Init.BaudRate = 115200;
   huart2.Init.WordLength = UART_WORDLENGTH_8B;
   huart2.Init.StopBits = UART_STOPBITS_1;
   huart2.Init.Parity = UART_PARITY_NONE;
   huart2.Init.Mode = UART_MODE_TX_RX;
   huart2.Init.HwFlowCtl = UART_HWCONTROL_NONE;
   huart2.Init.OverSampling = UART_OVERSAMPLING_16;
   HAL_UART_Init(&huart2);
   /* Peripheral interrupt init*/
  HAL_NVIC_SetPriority(USART2_IRQn, 0, 0);
  HAL_NVIC_EnableIRQ(USART2_IRQn);
}
/* This function handles DMA1 stream6 global interrupt. */
void DMA1_Stream6_IRQHandler(void)
{
  HAL_DMA_IRQHandler(&hdma_usart2_tx);
}
void USART2_IRQHandler(void)
{
  HAL_UART_IRQHandler(&huart2);
}
void HAL_UART_TxCpltCallback(UART_HandleTypeDef *huart)
{
  uint16_t i;
  toggle = !toggle;
 for(i = 1000; i < 1998; i++) {
    if(toggle)
     dma_buffer[i] = '&';
     else
      dma_buffer[i] = 'z;
   }
  dma_buffer[1998] = '\rceildma_buffer[1999] = '\n\ln;
}
void HAL_UART_TxHalfCpltCallback(UART_HandleTypeDef *huart)
{
  uint16_t i;
  for(i = 0; i < 1000; i++)
   {
     if(toggle)
      dma_buffer[i] = 'y';
    else
      dma_buffer[i] = '|';
   }
}
int main(void)
{
   /* Reset of all peripherals, Initializes the Flash interface and the Systick. */
  HAL_Init();
   uart_gpio_init();
```

```
uart_dma_init();
  uart_init();
  uint16_t i;
 for(i = 0; i < 1998; i++) {
    dma_buffer[i] = 'x';
   }
 dma_buffer[1998] = '\rceil dma_buffer[1999] = '\n';
  while(1)
   {
    HAL_UART_Transmit_DMA(&huart2, dma_buffer, 2000);
  }
}
```
The example was written for an STM32F4 Discovery board (STM32F407VG). The appropriate DMA instance, UART-DMA channel, GPIO and alternate function settings should be changed according to the STM32 microcontroller in use.

Read UART - Universal Asynchronous Receiver/Transmitter (serial communication) online: [https://riptutorial.com/stm32/topic/9707/uart---universal-asynchronous-receiver-transmitter--serial](https://riptutorial.com/stm32/topic/9707/uart---universal-asynchronous-receiver-transmitter--serial-communication-)[communication-](https://riptutorial.com/stm32/topic/9707/uart---universal-asynchronous-receiver-transmitter--serial-communication-)

## <span id="page-24-0"></span>**Credits**

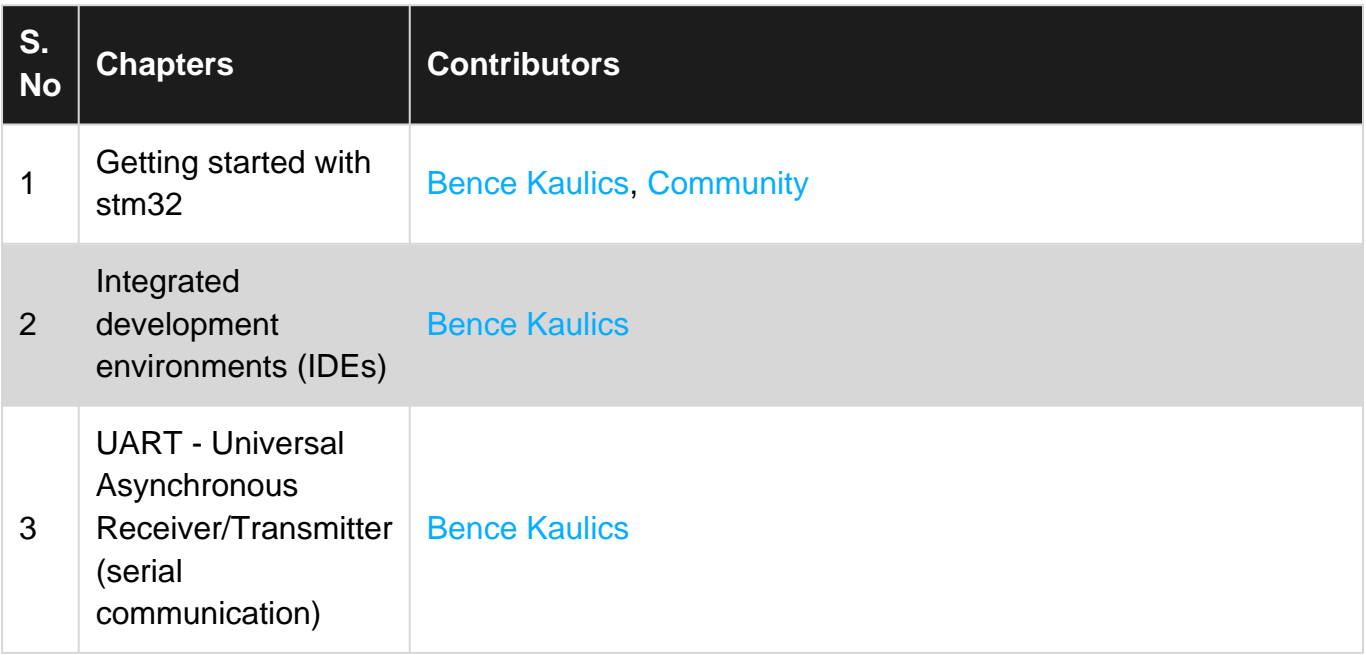